# 1O immagine accessibile in MS Word

### A cura di Barbara Leporini e Giulio Galesi (CNR-ISTI)

### *Il Tutorial descrive i passaggi base per rendere accessibile una immagine all'interno di un documento editato in Microsoft Word.*

*Le azioni da compiere da tastiera sono riportate sia seguendo un ragionamento di spostamento logico del focus (dando le indicazioni di spostamento con il tasto Tab), sia fornendo direttamente la combinazione di tasti per raggiungere quello specifico punto. Ad esempio: per raggiungere il pulsante OK si può premere il tasto Tab fino a quando si raggiunge il pulsante, oppure la combinazione di tasti Alt+O per spostarsi direttamente su quei controlli il cui tasto rapido corrisponde ad Alt+O.*

*Le combinazioni dei tasti possono essere differenti nelle varie versioni di MS Word (2007, 2010, 2013, 2016, 2019 e 365).* 

#### Nel documento Word portarsi con il cursore nel punto nel quale si vuole inserire una immagine.

Inseriamo una immagine scegliendo dal menù "Inserisci" la voce "Immagine....". Procediamo premendo il tasto Alt e poi con la Freccia Destra ci portiamo su "Inserisci".

Con il tasto Freccia Giù si apre il menù; spostarsi quindi con Ctrl+Freccia Destra fino al raggiungimento della voce "Immagine..." e premere Invio.

La voce immagine può essere anche aperta direttamente con una combinazione di tasti rapidi elencata nella tabella seguente:

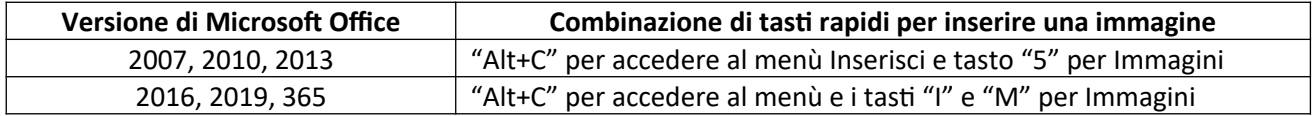

Sia che si sia utilizzato la combinazione di tasti rapidi, o che ci siamo spostati con il focus, si apre a questo punto la classica finestra di dialogo "Apri" o "Sfoglia".

Il focus si trova posizionato sul campo "Nome file", nel quale è possibile (se si conosce) digitare il nome del file preceduto dal percorso della cartella nella quale è memorizzato.

Tuttavia, normalmente si procede a sfogliare le cartelle fino ad identificare il file di immagine da inserire. Per fare questo:

premere una volta la combinazione di tasti (MAIUSC+Tab) per portare il focus nella visualizzazione cartella "Immagini". Scorrere con le frecce su e giù per esplorare il contenuto, o alternativamente con il tasto backspace (indietro) risalire nella gerarchia delle cartelle per andare ad esplorare e a cercare la cartella desiderata.

Una volta che si è identificata la cartella, con le frecce cercare il file da inserire e quindi premere Invio per inserire nel documento corrente l'immagine contenuta in tale file.

Nota: l'inserimento dell'immagine può essere fatta alternativamente anche tramite "Copia" e "Incolla speciale" (Alt Gr+V), dopo che l'immagine è stata aperta e selezionata da altra fonte.

Per assegnare una descrizione alternativa ad una immagine, occorre prima selezionarla. Da tastiera si può fare procedendo nel modo seguente:

Posizionarsi con il cursore appena prima dell'immagine, spostarsi con la Freccia Destra o Freccia Giù fino a quando lo screen reader non pronuncerà "Grafico..." o "Immagine". Premere quindi "MAIUSC+Freccia Destra" o due volte il tasto F8 per selezionare l'immagine. In questo modo l'immagine sarà selezionata e si potrà procedere con i passi successivi.

Nota: far attenzione che le impostazioni dello screen reader siano impostate sulla lettura di "tutti i grafici" e non "grafici etichettati".

Procediamo quindi ad assegnare una descrizione alternativa.

Con il tasto Applicazione (accanto al Control di destra), o la combinazione di tasti (MAIUSC+F10), aprire il menu di contesto; con la Freccia Giù o su muoversi sulla voce "Formato immagine…" (tasto rapido F) e premere Invio. Si aprirà la finestra di dialogo Formato Immagine, è necessario scendere con il tasto Freccia Giù fino a raggiungere l'elemento "Testo Alternativo".

Con il tasto Tab ci spostiamo nel campo di inserimento del Titolo; ripremendo il tasto Tab potremo inserire la Descrizione; per salvare i dati inseriti basterà premere ancora il tasto Tab e quindi il tasto Invio per premere il pulsante "Chiudi".

Nota: in alcune versioni di Word, la voce "Modifica testo alternativo" si trova direttamente nel menu di contesto. Comunque la voce può essere localizzata in posizioni differenti a seconda della versione di MS Word.

Titoli e Descrizioni costituiscono rappresentazioni alternative basate su testo delle informazioni contenute in tabelle, diagrammi, immagini e altri oggetti. Tali informazioni sono utili agli utenti affetti da ipovisione o da disturbi cognitivi, i quali potrebbero non essere in grado di vedere o comprendere l'oggetto.

I titoli possono essere letti a persone disabili e utilizzati per stabilire se è opportuno ascoltare la descrizione del contenuto.

# **1L immagine accessibile in LibreOffice Writer**

A cura di Barbara Leporini e Giulio Galesi (CNR-ISTI)

## **Il Tutorial descrive i passaggi base per rendere accessibile una immagine all'interno di un documento di Writer.**

*Le azioni da compiere da tastiera sono riportate sia seguendo un ragionamento di spostamento logico del focus (dando le indicazioni di spostamento con il tasto Tab), sia fornendo direttamente la combinazione di tasti per raggiungere quello specifico punto. Ad esempio: per raggiungere il pulsante OK si può premere il tasto Tab fino a quando si raggiunge il pulsante, oppure la combinazione di tasti Alt+O per spostarsi direttamente su quei controlli il cui tasto rapido corrisponde ad Alt+O.*

### **Inserimento immagine**

Nel documento Writer portarsi con il cursore nel punto nel quale si vuole inserire una immagine.

Per inserire una immagine dobbiamo selezionare "Inserisci" (Alt + I) dalla barra dei menù, quindi selezionando "Immagine" (Alt + I) si aprirà la finestra di dialogo per la scelta del file contenente l'immagine da inserire.

Una volta selezionata l'immagine da inserire, dopo esserci spostati all' interno delle cartelle con il tasto Tab e le Frecce direzionali, dovremo premere il tasto Invio o spostarci con il Tab sul pulsante "Apri" o ancora in alternativa premere la combinazione di tasti  $(Alt + A)$  per inserire l' immagine nel documento.

## **Accessibilità immagine**

Per assegnare una descrizione alternativa ad una immagine, occorre prima selezionarla premendo la combinazione di tasti (Maiusc + F4). Una volta che l'immagine è selezionata, premiamo il tasto Applicazione (accanto al Control di destra), o Shift+F10, per aprire il menu di contesto e selezioniamo la voce "Proprietà...". Con la combinazione di tasti (Ctrl + Tab) spostiamoci sul tab Opzioni e inseriamo il Nome (N) dell'immagine; nel campo Alternativo (A) andiamo ad inserire il testo alternativo (che verrà mostrato passando con il mouse sull'immagine o letto dallo screen reader). Nel campo Descrizione (D) andrà inserita una descrizione dettagliata dell'immagine.

## 2OCostruzione testo accessibile in Word

A cura di Barbara Leporini e Giulio Galesi (CNR-ISTI)

### *Il Tutorial descrive i passaggi base per formattare il testo, usando gli stili di scrittura, e per l'inserimento di un sommario collegato agli stili in Word*

Le azioni da compiere da tastiera sono riportate sia seguendo un ragionamento di spostamento logico del focus (dando le indicazioni di spostamento con il tasto Tab), sia fornendo direttamente la combinazione di tasti per raggiungere quello specifico punto. Ad esempio: per raggiungere il pulsante OK si può premere il tasto Tab fino a quando si raggiunge il pulsante, oppure la combinazione di tasti Alt+O per spostarsi direttamente su quei controlli il cui tasto rapido corrisponde ad Alt+O.

*Le combinazioni dei tasti possono essere differenti nelle varie versioni di MS Word (2007, 2010, 2013, 2016, 2019 e 365).* 

### Applicare uno stile

Per applicare uno stile ad un testo, innanzitutto selezioniamo il testo da modificare e spostiamoci sul menu Home con il tasto Alt (in caso spostarsi con la Freccia Destra o Freccia Sinistra fino ad Home). Dopo aver premuto Freccia Giù, spostiamoci con la combinazione Ctrl+Freccia Destra nel riquadro "Stili" e selezioniamo con il tasto Tab "Applica stili..." (o semplicemente "Stili..." in base alla versione di Word) e premiamo Invio. A questo punto si aprirà la finestra di dialogo Applica Stili per la scelta dello stile da applicare al testo selezionato.

In alternativa, la finestra di dialogo Applica Stili può essere aperta direttamente con una combinazione di tasti rapidi elencata nella tabella seguente:

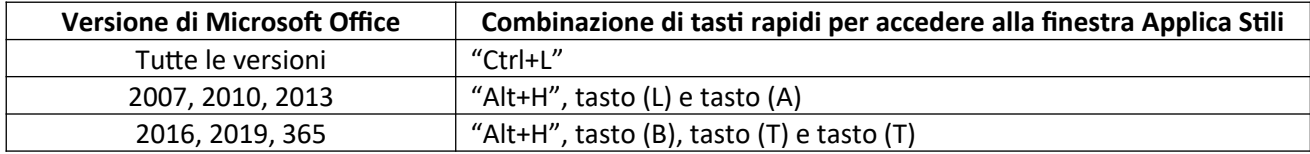

Per modificare uno stile, dalla finestra Applica Stili scegliamo lo stile Normale (è possibile scegliere un altro stile tra quelli proposti, incluse le intestazioni dei titoli) e, spostandoci con il tasto Tab, scegliamo "Modifica…", si aprirà la finestra di dialogo "Modifica stile" con focus sul nome dello stile.

Spostiamoci con il tasto Tab fino a raggiungere la sezione Formattazione con l'elenco dei caratteri di scrittura. Selezioniamo con la Freccia Su o Giù, ad esempio, il carattere "Verdana", poi spostiamoci con il tasto Tab sulla dimensione del carattere e scegliamo, ad esempio, con la Freccia Su o Giù la dimensione 14.

Modifichiamo ora l'altezza delle righe andando su "Formato" (Alt + O o con il Tab) quindi selezioniamo "Paragrafo…" (P). Si aprirà la finestra di dialogo del paragrafo, verifichiamo che l'allineamento sia impostato a "sinistra" quindi spostiamoci con il tasto Tab fino a "Interlinea" (I), scegliamo "1,5 righe" quindi premiamo il tasto OK (o Invio).

Se si vuole che le stesse modifiche apportate allo stile del testo del documento siano apportate anche nei nuovi documenti che verranno creati, occorre tornare sulla finestra di dialogo "Modifica Stile", selezionare il pulsante di opzione "Nei nuovi documenti basati su modello", quindi premere il tasto OK (o Invio).

#### Elenco puntato o numerato

Per creare un elenco puntato spostiamoci sul menu Home (Alt + H), Freccia Giù per aprire il menù, e premiamo Ctrl+Freccia Destra fino alla voce "paragrafo". A questo punto ci si può spostare con la Freccia Destra o Sinistra per individuare "Elenco puntato". Dopo aver premuto Alt+Freccia Giù, spostandosi con le Frecce direzionali nell'elenco potremo scegliere il tipo di punto (o il simbolo) da utilizzare.

Se vogliamo creare un elenco numerato spostiamoci sempre sul menu Home (Alt + H), Freccia Giù per aprire il menù, e premiamo Ctrl+Freccia Destra fino alla voce "paragrafo". A questo punto ci si può spostare con la Freccia Destra o Sinistra per individuare "Elenco numerato". Dopo aver aperto il menu con la combinazione di tasti Alt+Freccia Giù, spostandosi con le Frecce direzionali nell'elenco potremo scegliere il formato preferito da utilizzare.

#### Indice dei contenuti (o sommario)

Per creare un indice dei contenuti spostiamoci sul menù Riferimenti (Alt + E), selezioniamo Sommario (S) e premiamo Invio per inserire un sommario automatico (basato sugli stili delle intestazioni presenti nel documento). Altrimenti cerchiamo l'opzione "Tabella manuale" per inserire un sommario che potremo compilare indipendentemente dal contenuto del documento.

# **2L Costruzione testo accessibile in LibreOffice Writer**

A cura di Barbara Leporini e Giulio Galesi (CNR-ISTI)

## **Il Tutorial descrive i passaggi base per formattare, usando gli stili di scrittura, un testo in Writer.**

*Le azioni da compiere da tastiera sono riportate sia seguendo un ragionamento di spostamento logico del focus (dando le indicazioni di spostamento con il tasto Tab), sia fornendo direttamente la combinazione di tasti per raggiungere quello specifico punto. Ad esempio: per raggiungere il pulsante OK si può premere il tasto Tab fino a quando si raggiunge il pulsante, oppure la combinazione di tasti Alt+O per spostarsi direttamente su quei controlli il cui tasto rapido corrisponde ad Alt+O.*

### **Selezione testo**

Per apportare modifiche alla formattazione del testo, è necessario prima selezionare correttamente la porzione di testo che vogliamo modificare. Le istruzioni seguenti forniscono una breve panoramica delle modalità di selezione del testo:

- Tenendo premuto il tasto MAIUSC e usando le Frecce Destra e Sinistra si selezioneranno i singoli caratteri, se invece teniamo premuto anche il tasto Ctrl, verranno selezionate le singole parole.
- Tenendo premuto il tasto MAIUSC e usando le Frecce in alto e in basso si selezioneranno le singole righe mentre aggiungendo anche il tasto Ctrl, verranno selezionati i singoli paragrafi.
- Tenendo premuto il tasto MAIUSC e premendo il tasto Home, verrà selezionato tutto il testo dal cursore a inizio riga. Aggiungendo anche il tasto Ctrl verrà selezionato tutto il testo dal cursore a inizio documento.
- Tenendo premuto il tasto MAIUSC e premendo il tasto Fine, verrà selezionato tutto il testo dal cursore a fine riga. Aggiungendo anche il tasto Ctrl verrà selezionato tutto il testo dal cursore a fine documento.

## **Applicare stili**

Una volta selezionato il testo potremo rapidamente cambiare lo stile utilizzando le seguenti combinazioni di tasti:

• "Ctrl + 1" per intestazioni di titolo livello 1

- "Ctrl + 2" per intestazioni di titolo livello 2
- "Ctrl + 3" per intestazioni di titolo livello 3
- "Ctrl + 0" per il corpo del testo

Per selezionare altri stili o applicare uno stile diverso basterà evidenziare il testo da modificare e andare sulla barra dei menu e scegliere "Stili".

Se vogliamo creare ad esempio un elenco basterà selezionare una delle scelte presenti tra Elenco puntato, Elenco numerato, Elenco alfabetico, ecc..

# **2LB Inserimento indice in LibreOffice Writer**

A cura di Barbara Leporini e Giulio Galesi (CNR-ISTI)

## **Il Tutorial descrive i passaggi base per inserire un indice (sommario) collegato agli stili di formattazione in Writer.**

*Le azioni da compiere da tastiera sono riportate sia seguendo un ragionamento di spostamento logico del focus (dando le indicazioni di spostamento con il tasto Tab), sia fornendo direttamente la combinazione di tasti per raggiungere quello specifico punto. Ad esempio: per raggiungere il pulsante OK si può premere il tasto Tab fino a quando si raggiunge il pulsante, oppure la combinazione di tasti Alt+O per spostarsi direttamente su quei controlli il cui tasto rapido corrisponde ad Alt+O.*

# **Intestazioni**

Prima di aggiungere un indice al documento dobbiamo avere un documento contenente intestazioni (titolo e sottotitoli di primo, secondo e terzo livello) e con le pagine numerate.

Per applicare una intestazione ad un titolo è necessario evidenziare il titolo e poi scegliere lo stile "Titolo1" (o Titolo2, o Titolo3). Per fare questo, premere Ctrl + 1 per il primo livello, Ctrl + 2 per il secondo livello e Ctrl + 3 per il terzo livello di intestazione.

# **Numerazione pagine**

Ora possiamo procedere ad attivare la numerazione automatica delle pagine.

Per fare questo spostiamoci sulla barra dei menù e selezioniamo "Inserisci" (Alt + I). Scegliamo "Intestazione e piè di pagina", ancora "Piè di pagina" e selezioniamo "Stile di pagina predefinito". Il cursore si sarà spostato in fondo alla pagina; adesso aggiungiamo la numerazione automatica andando sul menù Inserisci e scegliendo "Numero di pagina".

## **Creazione indice**

Per creare l'indice di un documento è necessario selezionare il menù Inserisci (Alt+I), scegliere con la Freccia Giù la voce "Indice generale e indice analitico" e selezionare quindi "Indice generale, indice analitico".

Si aprirà la finestra di dialogo dell'indice sul tab "Tipo". Per creare subito un indice basta premere il tasto invio oppure spostarsi con la combinazione di tasti "Alt + O" fino al tasto  $QK$ .

Se invece vogliamo personalizzare l'indice ci dovremo spostare con la combinazione di tasti "Ctrl + Tab" sulle altre schede (Voci, Stili, Colonne e Sfondo).

# 3O Creazione PDF accessibile in Word

#### A cura di Barbara Leporini e Giulio Galesi (CNR-ISTI)

### *Il Tutorial descrive i passaggi base per salvare un documento di Word in PDF inserendo le proprietà e i metadati.*

*Le azioni da compiere da tastiera sono riportate sia seguendo un ragionamento di spostamento logico del focus (dando le indicazioni di spostamento con il tasto Tab), sia fornendo direttamente la combinazione di tasti per raggiungere quello specifico punto. Ad esempio: per raggiungere il pulsante OK si può premere il tasto Tab fino a quando si raggiunge il pulsante, oppure la combinazione di tasti Alt+O per spostarsi direttamente su quei controlli il cui tasto rapido corrisponde ad Alt+O.*

*Le combinazioni dei tasti possono essere differenti nelle varie versioni di MS Word (2007, 2010, 2013, 2016, 2019 e 365).* 

#### Proprietà documento

Per controllare le proprietà del documento andiamo sul menù File (Alt + F), selezioniamo con la Freccia Giù la voce Informazioni (Q), e con il tasto Tab ci si sposta su Proprietà documento (ZC) e selezioniamo "Proprietà avanzate". Si aprirà la finestra di dialogo delle Proprietà del documento: spostandoci (con Ctrl+Tab) sul tab Riepilogo potremo andare a modificare (spostandosi con il tasto Tab) le proprietà del documento (Titolo, Oggetto, Autore, Parole chiave, Categoria, Commenti,…).

In Office 2007, 2010 e 2013 se abbiamo necessità di modificare solo il titolo, i tag (parole chiave) o i commenti possiamo utilizzare i comandi rapidi andando sul menù File (Alt +F), Informazioni (Q) e premendo il tasto "T" potremo scegliere se spostarci nel campo per la modifica del titolo (1), dei tag (2), o dei commenti (3).

#### Verifica accessibilità

Per verificare se nel documento è presente contenuto di difficile leggibilità per gli utenti disabili, andiamo sul menù File (Alt + F), Informazioni (Q), Verifica documento (tasto di scelta rapida N fino alla versione di Office 2013, tasto Q nelle versioni successive di Office) e selezioniamo la seconda scelta proposta "Verifica accessibilità" (B).

Se non ci sono problemi nella finestra della verifica accessibilità "Risultati controllo" ci informerà che non è stato rilevato alcun problema di accessibilità. Per gli utenti con esigenze particolari la lettura del documento non dovrebbe presentare difficoltà.

### Creazione file PDF

Per creare il file pdf andiamo sul menù File (Alt + F) e selezioniamo "Salva con Nome" (M), poi seguiamo le istruzioni per la nostra versione di Office:

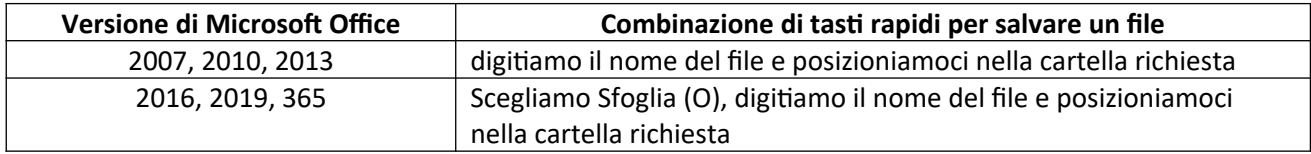

Poi premiamo Tab per spostarci sull'elenco "Salva come" (Alt + V). Scorriamo l'elenco fino a trovare "PDF (\*.pdf)", selezioniamolo e spostiamoci con tab o con la combinazione di tasti (Alt + S) sul pulsante " Salva" per salvare il documento in formato pdf.

# **3L proprietà del documento e creazione documento PDF testuale in LibreOffice Writer**

A cura di Barbara Leporini e Giulio Galesi (CNR-ISTI)

## **Il Tutorial descrive i passaggi base per salvare un documento di LibreOffice Writer in PDF inserendo le proprietà e i metadati.**

*Le azioni da compiere da tastiera sono riportate sia seguendo un ragionamento di spostamento logico del focus (dando le indicazioni di spostamento con il tasto Tab), sia fornendo direttamente la combinazione di tasti per raggiungere quello specifico punto. Ad esempio: per raggiungere il pulsante OK si può premere il tasto Tab fino a quando si raggiunge il pulsante, oppure la combinazione di tasti Alt+O per spostarsi direttamente su quei controlli il cui tasto rapido corrisponde ad Alt+O.*

Per inserire le informazioni sul documento dobbiamo accedere al menù proprietà andando su "Eile" (Alt + F) e selezionando "Proprietà..." (Ctrl + P).

Si aprirà la finestra di dialogo delle proprietà del documento con focus sul tab "Generale"; spostiamoci sul tab "Descrizione" premendo il tasto direzionale destro o in alternativa la combinazione di tasti (Ctrl + Tab).

Premendo il tasto Tab ci spostiamo nel campo di editazione "Titolo" (Alt + T) dove potremo andare a digitare i caratteri che compongono il titolo del nostro documento; premendo nuovamente il tasto Tab ci spostiamo sul campo "Oggetto" (Alt + O); premendo nuovamente il tasto Tab ci spostiamo sul campo "Parole Chiave" (Alt + P); premendo ancora il tasto Tab ci spostiamo infine nel campo di editazione "Commenti" (Alt + C).

Una volta giunti al campo "Commenti", ogni volta che andremo a premere il tasto tab creeremo solo una tabulazione nel testo, non sposteremo il focus su un altro campo/pulsante. Per questo motivo, quando avremo concluso l'inserimento delle informazioni, per salvere e uscire dovremo usare una delle due soluzioni proposte:

1° soluzione) spostarci indietro premendo la combinazione di tasti (Shift + Tab) tante volte quante servono per tornare sul tab "Descrizione". Premendo nuovamente i tasti (Shift + Tab) ci troveremo sul pulsante "Annulla" (Alt + U). Selezionando il pulsante "Annulla" tutte le modifiche apportate nei vari campi verranno annullate e la finestra di dialogo delle proprietà del documento si chiuderà (equivalente a premere in qualsiasi momento il tasto ESCape). Premendo ancora una volta i tasti (Shift + Tab) ci troveremo sul pulsante "OK" (Alt + O) che una volta premuto salverà i dati inseriti e chiuderà la finestra di dialogo delle proprietà del documento.

2° soluzione) premere la combinazione di tasti (Alt + O) finché il focus non è posizionato sul pulsante "OK".

In qualsiasi momento possiamo salvare il file premendo la combinazione di tasti  $(Ctrl + S)$ .

Per generare il file PDF andiamo su "File" (Alt + F) selezioniamo "Esporta come" e ci spostiamo con Freccia direzionale Destra sul successivo menù andando a scegliere "Esporta direttamente in PDF". Si aprirà la fine di dialogo "Esporta" con focus sul campo "Nome file:"; inseriamo il nome del documento e premiamo invio oppure spostiamoci con il tasto tab fino al pulsante "Salva".

## 4OInserimento di una tabella accessibile

A cura di Barbara Leporini e Giulio Galesi (CNR-ISTI)

### *Il Tutorial descrive i passaggi base per costruire una tabella accessibile in Word.*

Le azioni da compiere da tastiera sono riportate sia seguendo un ragionamento di spostamento logico del focus (dando le indicazioni di spostamento con il tasto Tab), sia fornendo direttamente la combinazione di tasti per raggiungere quello specifico punto. Ad esempio: per raggiungere il pulsante OK si può premere il tasto Tab fino a quando si raggiunge il pulsante, oppure la combinazione di tasti Alt+O per spostarsi direttamente su quei controlli il cui tasto rapido corrisponde ad Alt+O.

*Le combinazioni dei tasti possono essere differenti nelle varie versioni di MS Word (2007, 2010, 2013, 2016, 2019 e 365).*

#### Creazione tabella

Nel documento Word, portarsi con il cursore nel punto nel quale si intende inserire una tabella.

Inseriamo una tabella scegliendo dal menù Inserisci la voce Tabella.

Procediamo premendo il tasto Alt e poi con la Freccia Destra ci portiamo su Inserisci.

Con il tasto Freccia Giù si apre quindi il menù, e ci si sposta con Ctrl+Freccia Destra sulla voce "Tabella" e premere Alt+Freccia Giù per aprire la scelta del tipo di tabella.

La voce "Tabella" può essere anche aperta direttamente con una combinazione di tasti rapidi elencata nella tabella seguente:

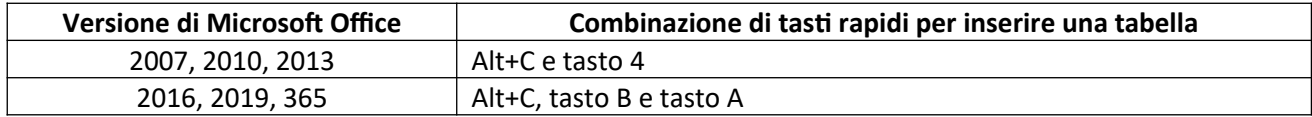

Con le Frecce Giù o Destra scegliere il tipo di tabella da inserire (in base al numero di righe e colonne desiderate). Il cursore si trova in automatico nella prima cella della tabella appena inserita.

Assegniamo adesso alla tabella le caratteristiche di accessibilità.

### Testo alternativo

Posizionarsi su qualunque cella della tabella.

Aprire il menu contestuale con il tasto applicazione (vicino al tasto Ctrl destro) o con la combinazione di tasti MAIUSC+F10.

Selezionare con la Freccia Giù la voce "Proprietà tabella" e premere il tasto Invio.

Spostarsi sulla scheda "Testo alternativo" con la combinazione di tasti Ctrl+Tab.

Con il tasto Tab spostarsi sul campo Titolo e scrivere il titolo da assegnare alla tabella.

Di nuovo con il tasto Tab ci si sposta sul campo Descrizione, nel quale si inserisce una breve descrizione della tabella. Spostarsi quindi con il tasto Tab sul pulsante OK e confermare con Invio.

Il testo alternativo non viene usato solo per assistere gli utenti disabili ma viene visualizzato nei browser web se mancano le tabelle oppure durante il caricamento delle stesse. Viene inoltre utilizzato dai motori di ricerca per agevolare il reperimento delle pagine Web.

#### Intestazione tabella

Posizionarsi sulla prima cella della prima riga della tabella.

Selezionare la prima riga con Ctrl+MAIUSC+Freccia Destra fino all'ultima cella, oppure in alternativa usare la combinazione di tasti Alt+MAIUSC+Fine.

Applicare quindi il grassetto premendo Alt+H e il tasto 1, oppure Ctrl+G. Per procedere invece senza utilizzare la combinazione di tasti rapidi, aprire il menu Home con il tasto Alt, premere Freccia Giù e quindi Ctrl+Freccia Destra per portarsi sul gruppo "Carattere"; spostarsi quindi con il Tasto Tab sulla voce "Grassetto" e premere Invio.

In questo modo si è impostato in grassetto la prima riga della tabella come riga di intestazione. Per motivi di accessibilità, dobbiamo indicare anche alla tecnologia assistiva che tale riga è appunto una riga di intestazione.

Posizionarsi quindi su qualunque cella della prima riga della tabella.

Aprire il menu contestuale con il tasto applicazione (vicino al pulsante Ctrl destro) o con la combinazione di tasti MAIUSC+F10. Selezionare con la Freccia Giù "Proprietà tabella" e premere il tasto Invio.

Spostarsi sulla scheda "Riga" con la combinazione di tasti Ctrl+Tab.

Con il tasto Tab portarsi sulla casella di controllo "Ripeti come riga di intestazione", selezionarla quindi con la barra spaziatrice.

Dopo essersi posizionati con il tasto Tab sulla relativa casella di testo, deselezionare "Permetti la suddivisione della riga tra le pagine".

Portarsi quindi sul pulsante OK con il tasto Tab, e confermare con Invio.

# **4L Costruzione tabella accessibile in LibreOffice Writer**

A cura di Barbara Leporini e Giulio Galesi (CNR-ISTI)

## **Il Tutorial descrive i passaggi base per costruire una tabella accessibile in Writer**

*Le azioni da compiere da tastiera sono riportate sia seguendo un ragionamento di spostamento logico del focus (dando le indicazioni di spostamento con il tasto Tab), sia fornendo direttamente la combinazione di tasti per raggiungere quello specifico punto. Ad esempio: per raggiungere il pulsante OK si può premere il tasto Tab fino a quando si raggiunge il pulsante, oppure la combinazione di tasti Alt+O per spostarsi direttamente su quei controlli il cui tasto rapido corrisponde ad Alt+O.*

## **Inserimento tabella**

Per inserire una tabella nel documento dobbiamo selezionare "Tabella" (Alt + A) dalla barra dei menù, quindi selezionando "Inserisci tabella" (Alt + T) si aprirà la finestra di dialogo per la creazione della tabella. Un modo più rapido per ottenere lo stesso risultato è quello di premere la combinazione di tasti (Ctrl + F12).

Per prima cosa viene proposto l'inserimento del nome della tabella (questo nome non verrà stampato sullo schermo come una didascalia ma serve a supportare l'accessibilità con strumenti tipo screen reader). La combinazione rapida per tornare al nome è  $(Alt + N)$ .

Spostandoci con Tab viene richiesto di inserire il numero di colonne (Alt + C) e successivamente quello delle righe  $(Alt + R)$  che compongono la tabella.

Tra le opzioni troviamo un checkbox per aggiungere l'Intestazione (Alt + Z). Selezionandolo, lo stile della prima riga della tabella cambierà mostrando in grassetto i titoli per ciascuna colonna.

Infine per inserire la tabella bisogna selezionare "Inserisci" (Alt + E).

## **Accessibilità tabella**

Per rendere accessibile la tabella selezioniamo la prima riga della tabella contenente le intestazioni e premiamo la combinazione di tasti (Ctrl + B) per rendere il carattere grassetto.

Posizioniamoci sulla tabella e premiamo il tasto Applicazione (accanto al Ctrl di destra) per aprire il menu di contesto e selezioniamo "Proprietà tabella…" (T).

Spostiamoci con la combinazione di tasti (Ctrl + Tab) sul tab "Flusso di testo", deselezioniamo la voce "Consenti l'interruzione delle righe tra pagine e colonne" (C), selezioniamo il checkbox "Ripeti intestazione" (I) e clicchiamo sul tasto "OK" per applicare.